# Quick-Start Programming

## **Table of Contents**

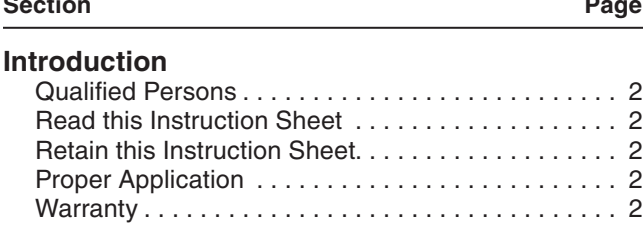

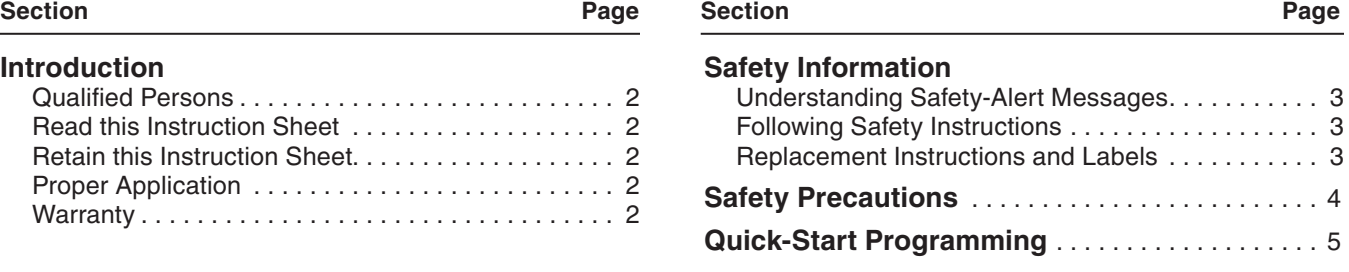

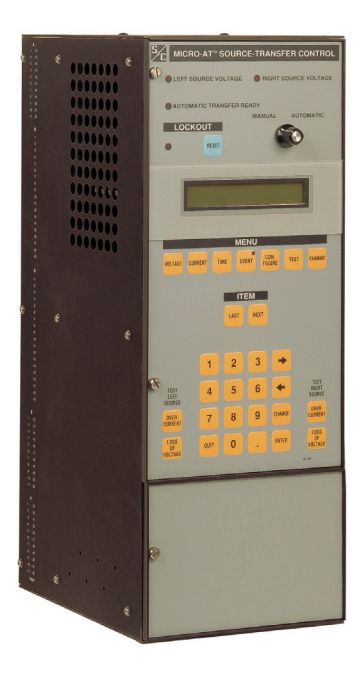

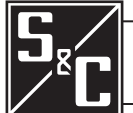

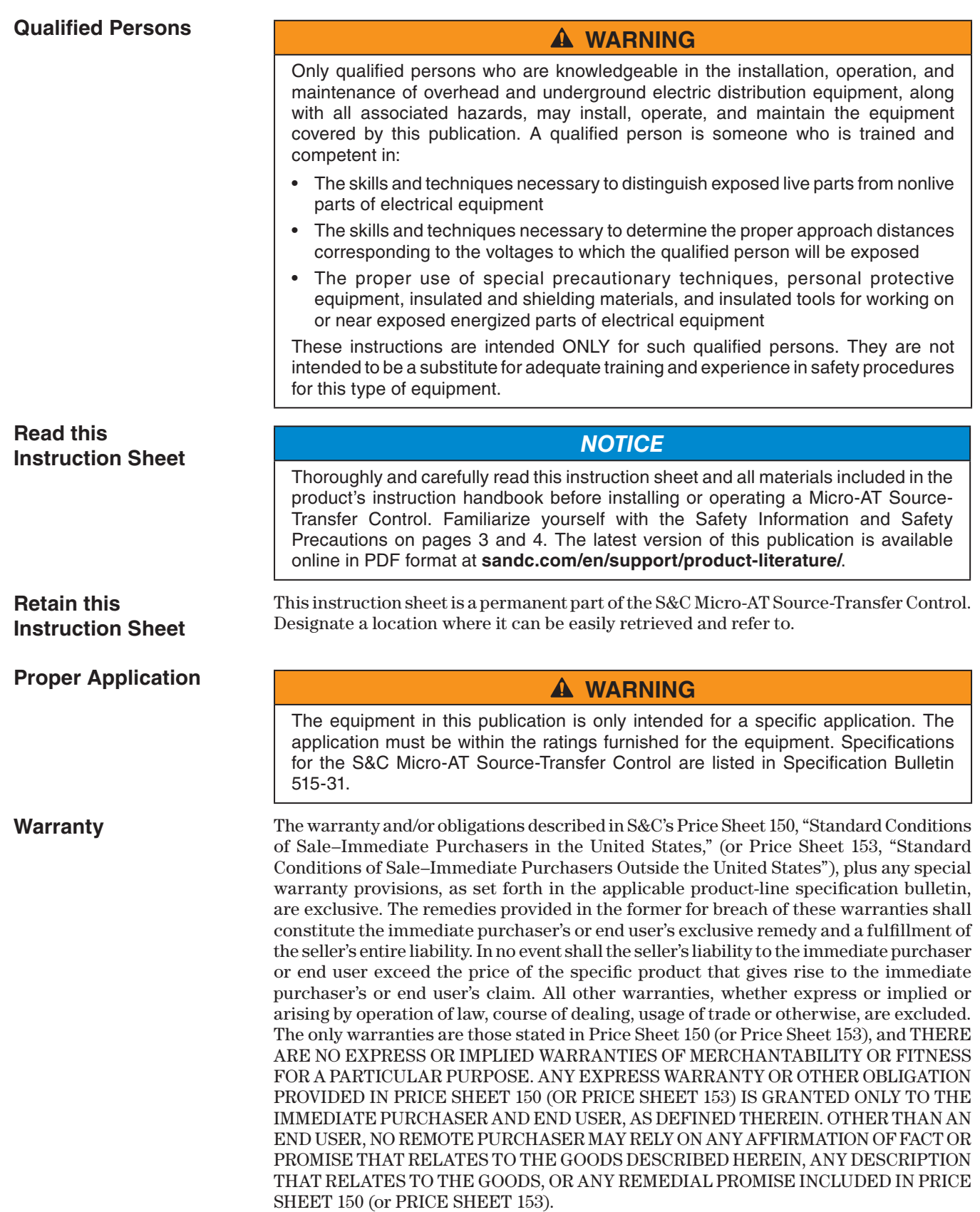

### **Understanding Safety-Alert Messages**

Several types of safety-alert messages may appear throughout this instruction sheet and on labels and tags attached to the Micro-AT Source-Transfer Control. Familiarize yourself with these types of messages and the importance of these various signal words:

## **A DANGER**

"DANGER" identifies the most serious and immediate hazards that will likely result in serious personal injury or death if instructions, including recommended precautions, are not followed.

## **WARNING**

"WARNING" identifies hazards or unsafe practices that can result in serious personal injury or death if instructions, including recommended precautions, are not followed.

## **A CAUTION**

"CAUTION" identifies hazards or unsafe practices that can result in minor personal injury if instructions, including recommended precautions, are not followed.

## *NOTICE*

"NOTICE" identifies important procedures or requirements that can result in product or property damage if instructions are not followed.

# **Following Safety Instructions**

If you do not understand any portion of this instruction sheet and need assistance, contact your nearest S&C Sales Office or S&C Authorized Distributor. Their telephone numbers are listed on S&C's website **sandc.com**, or call the S&C Global Support and Monitoring Center at 1-888-762-1100.

## *NOTICE*

Read this instruction sheet thoroughly and carefully before installing a Micro-AT Source-Transfer Control.

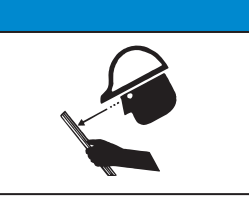

**Replacement Instructions and Labels**

If additional copies of this instruction sheet are needed, contact your nearest S&C Sales Office, S&C Authorized Distributor, S&C Headquarters, or S&C Electric Canada Ltd.

It is important that any missing, damaged, or faded labels on the equipment be replaced immediately. Replacement labels are available by contacting your nearest S&C Sales Office, S&C Authorized Distributor, S&C Headquarters, or S&C Electric Canada Ltd.

# **DANGER**

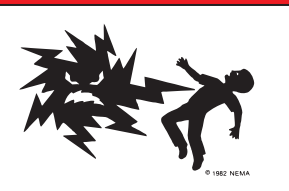

**The equipment controlled by the Micro-AT Source-Transfer Control operates at high voltage. Failure to observe the precautions below will result in serious personal injury or death.**

Some of these precautions may differ from your company's operating procedures and rules. Where a discrepancy exists, follow your company's operating procedures and rules.

- 1. **QUALIFIED PERSONS.** Access to a Micro-AT Source-Transfer Control must be restricted only to qualified persons. See the "Qualified Persons" section on page 2.
- 2. **SAFETY PROCEDURES.** Always follow safe operating procedures and rules.
- 3. **PERSONAL PROTECTIVE EQUIPMENT.** Always use suitable protective equipment, such as rubber gloves, rubber mats, hard hats, safety glasses, and flash clothing, in accordance with safe operating procedures and rules.
- 4. **SAFETY LABELS.** Do not remove or obscure any of the "DANGER," "WARNING," "CAUTION," or "NOTICE" labels.
- 5. **OPERATING MECHANISMS.** Do not remove or disassemble operating mechanisms or remove access panels on the Micro-AT Source-Transfer Control unless directed by S&C Electric Company.
- 6. **ENERGIZED COMPONENTS.** Always consider all parts live until de-energized, tested, and grounded. The Integrated Power Module (IPM) contains components that can retain a voltage charge for many days after the Micro-AT Source-Transfer Control has been de-energized and can derive a static charge when in close proximity to a highvoltage source. Voltage levels can be as high as the peak line-to-ground voltage last applied to the unit. Units that have been energized or installed near energized lines should be considered live until tested and grounded.
- 7. **MAINTAINING PROPER CLEARANCE.** Always maintain proper clearance from energized components.

To perform the field adjustment and programming procedures outlined in the following steps, the correct access-code number must be entered when so directed. Please contact S&C Electric Company for the access-code number.

#### *NOTICE*

Always normalize the left and right sources and set the base voltages on Phase 2 of the left and right sources after executing **CONFIG: RESTORE VALUES.** The following parameters (even if the display shows correct values) also must be manually configured: Loss of Source, Return of Source, Over Voltage, and Unbalance. Failure to do so may result in erratic operations.

### *NOTICE*

To ensure any changes to the factory settings in all menus are stored in memory, press the <Next> item key before the <Quit> key.

### *NOTICE*

When changing the **Select Bus Type** or **Select Preferred** settings in the **Configure** menu, the Micro-AT control will power down and reboot. A System Startup event will be recorded in the event log.

- **STEP 1.** Place the MANUAL/AUTOMATIC operation selector switch in **Manual** mode to prevent automatic operation during adjustment and programming.
- **STEP 2.** Set the operating characteristics of the Micro-AT control using the following procedure:
	- (a) Press the <Configure> menu key. The following display will appear:

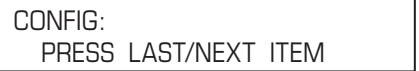

(b) Press the <Next> item key. The first item of the **Configure** menu will appear on the first line of the display:

CONFIG: SELECT BUS TYPE

(c) Press the <Next> item key repeatedly to scroll to each field adjustable item of the **Configure** menu, as listed in the Table 1 on page 6.

#### **Table 1. Field adjustable items in the Configure menu.**

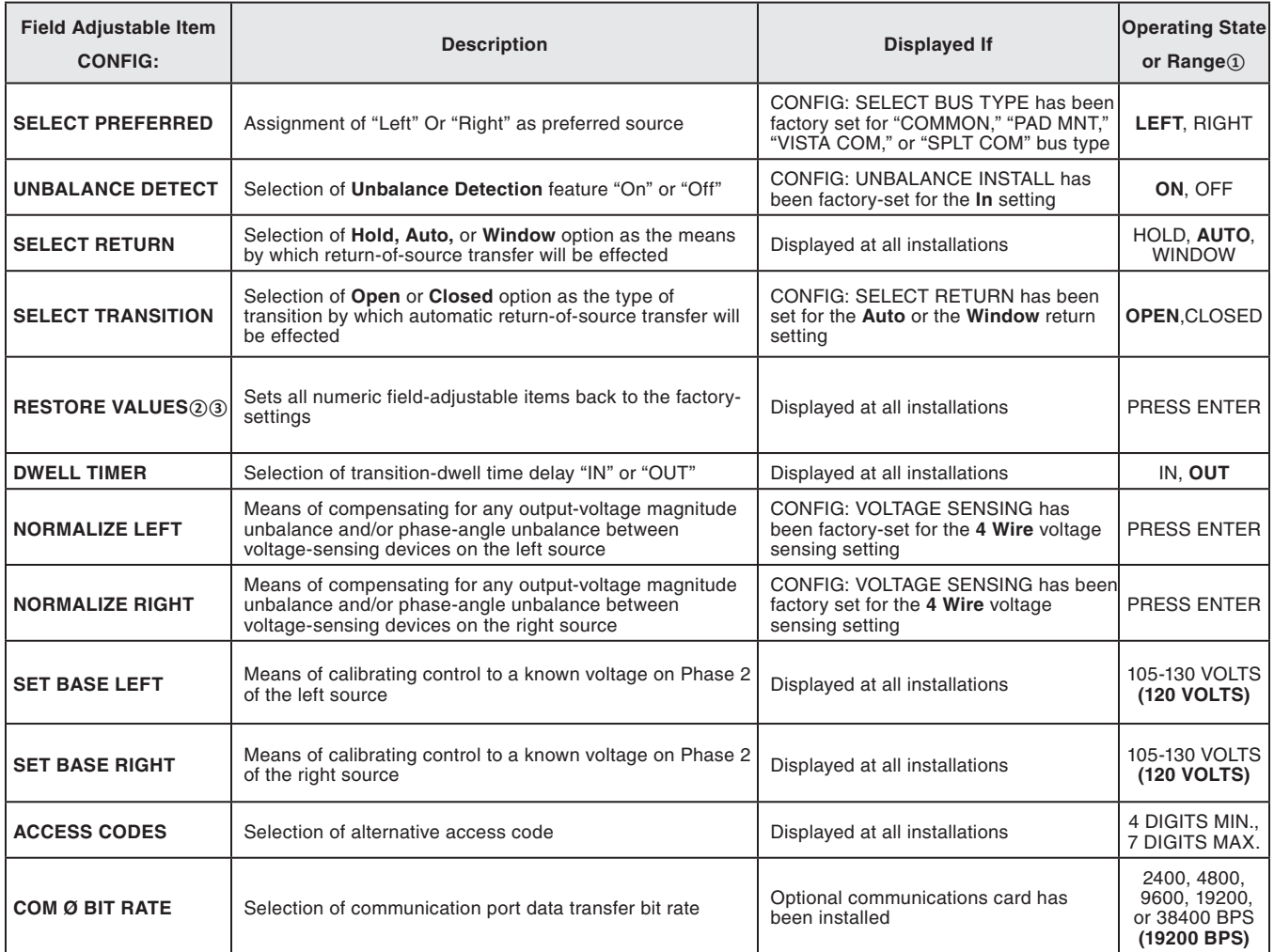

**①** Factory settings are shown in boldface type.

Source, Return of Source, Over Voltage, and Unbalance. Failure to do so may result in erratic operations.

**②** Always normalize the left and right sources and set the base voltages on Phase 2 of the left and right sources after executing a **Config: Restore Values** command. The following parameters (even if the display shows correct values) also must be manually configured: Loss of

**③** The **Config: Restore Values** command has been removed from firmware version 2.6.1 and subsequent releases.

Is the factory-setting for each item (shown in the last column of the table, in boldface type) appropriate for this installation? If not, change it.

For example, here is the display for **CONFIG: SELECT PREFERRED** with its factory setting, **LEFT**:

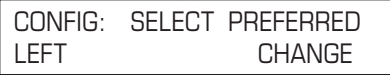

If the right source is the preferred source at this installation, press the <Change> key. The following display will appear:

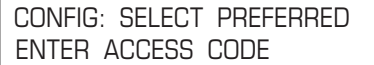

Press each digit of the access-code number, then press the <Enter> key.

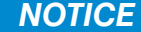

The access code number does not need to be re-entered until one of the following occurs:

- The <Quit> key is pressed.
- The MANUAL/AUTOMATIC operation selector switch is placed in **Automatic** mode.
- No keystroke of the keypad has been detected for 5 minutes.

Press the  $\leftarrow \rightarrow \right$  key to select the other possible operating state for **CONFIG: SELECT PREFERRED**, the **RIGHT** source. Then press the <Enter> key. The display will now look like this:

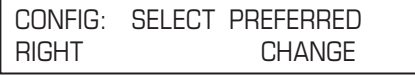

The other field-adjustable items of the **Configure** menu can be changed in the same manner. Procedures for normalizing the left and right sources, setting the base voltages on the left and right sources, selecting a custom access code, and selecting the communications card bit rate are discussed below.

(d) Normalize the left and right sources (unless **CONFIG: VOLTAGE SENSING** has been factory-set for **2 WIRE** voltage sensing).

**Note:** Each source must be normalized to compensate for any outputvoltage magnitude unbalance and/or phase-angle unbalance between the voltage-sensing devices on that source. Each source should be in its known normal state, so that unusual system conditions aren't calibrated out.

Here, for example, is the display for **CONFIG: NORMALIZE LEFT:**

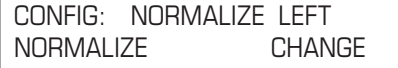

Press the <Change> key. If the display prompts you to reenter the accesscode number, do so. The following display will appear:

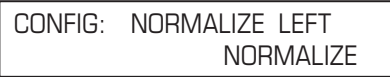

Press the <Enter> key. The display will now look like this:

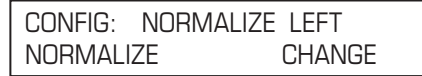

Normalize the right source the same way.

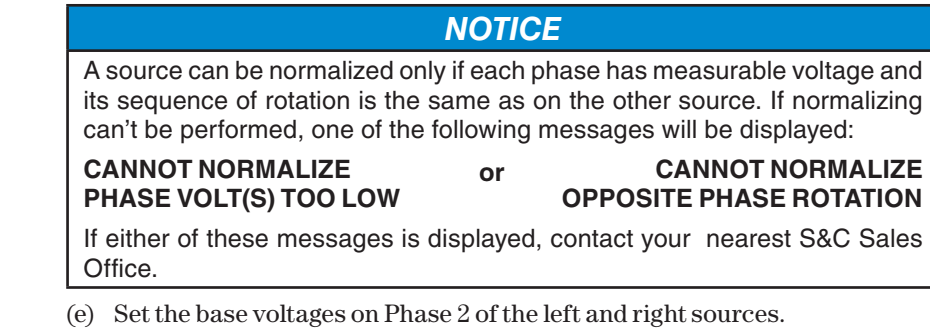

**Note:** Each source should be in its known normal state so unusual system conditions aren't calibrated out.

Here, for example, is the display for **CONFIG: SET BASE LEFT** with its factory setting, **120 Volts:**

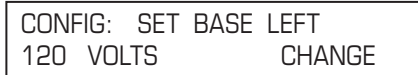

If the left-source base voltage is to be set to some other value, press the <Change> key. If the display prompts you to reenter the access code number, do so. The display will now look like this:

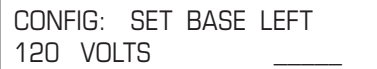

Enter the desired left-source base voltage. If, for example, 117 volts is the desired value, the <1>, <1>, and <7> keys would be pressed—followed by the <Enter> key. The display will change to:

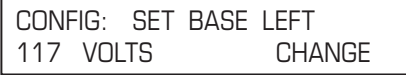

Set the right-source base voltage the same way.

(f) The Micro-AT control can be programmed to accept a custom access code number of your choosing, using the following procedure.

**Note:** If you don't wish to enter a custom access-code number, proceed to Step 2(g).

Here's the display for **CONFIG: ACCESS CODES:**

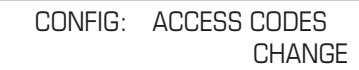

Press the <Change> key. The following will be displayed:

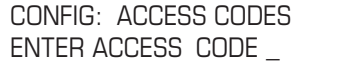

Press each digit of the standard access code number, and then press the <Enter> key. The display will change to:

> CONFIG: ACCESS CODES USER ENTER NEW CODE

Enter the desired custom access code number (4 digits minimum, 7 digits maximum). The display will change to:

> CONFIG: ACCESS CODES USER REENTER NEW CODE

To make sure the number entered is the custom access-code number desired, the same number must be reentered.

#### *NOTICE*

If a different custom access-code number was accidentally entered the second time, the following message will appear: **REENTRY FAILED.**

If attempting to enter a custom access-code number that is already in use, the following message will appear: **CODE IN EFFECT.**

In either case, the procedure must be repeated.

The Micro-AT control will now accept *either* the custom access-code number just entered or the standard access-code number.

(g) If the Micro-AT control has been furnished with the optional communications card feature (catalog number suffix "-Y8"), the communication port data transfer bit rate may need to be changed using the following procedure. Refer to Instruction Sheet 515-606.

**Note:** If the Micro-AT control has not been furnished with the communications card, proceed to Step 3.

Here's the display for **CONFIG: COM Ø BIT RATE** with its factory setting, **19200 BITS PER SECOND:**

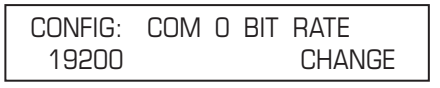

If a different data transfer bit rate is needed to establish communications between the Micro-AT control and personal computer, press the <Change> key. The following display will appear:

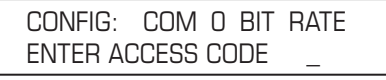

Press each digit of the access-code number, and then press the <Enter> key. The display will change to:

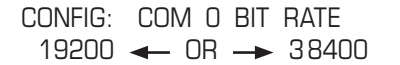

Press the  $\langle -\rangle$  key to select the other possible selections: 2400, 4800, 9600, or 38400 bits per second. Then, press the <Enter> key.

- **STEP 3.** Set the voltage-related operating parameters of the Micro-AT control using the following procedure.
	- (a) Press the <Voltage> menu key. The following display will appear:

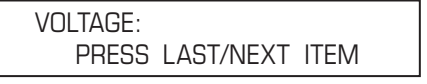

(b) Press the <Next> item key. The first item of the <Voltage> menu will appear on the first line of the display:

VOLTS: LOSS OF SOURCE

(c) Press the <Next> item key repeatedly to scroll to each field-adjustable item of the **Volts** menu, as listed in Table 2.

Is the factory setting for each item (shown in the last column of the table, in boldface type) appropriate for this installation? If not, change it.

For example, here is the display for **VOLTS: LOSS OF SOURCE** with its factory setting, 85 Volts:

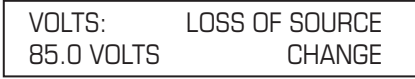

If the loss-of-source voltage is to be set to some other value, press the <Change> key. If the display prompts the need to reenter the access-code number, do so. The display will now look like this:

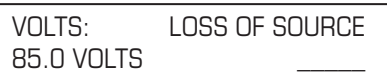

Enter the desired loss-of-source voltage. If, for example, 102 Volts is the desired value, the <1>, <0>, and <2> keys would be pressed—followed by the <Enter> key. The display will change to:

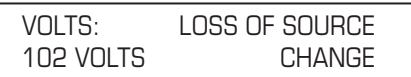

The other field adjustable items of the **Volts** menu can be changed in the same manner.

**Table 2. Field adjustable items in the Volts menu.**

| <b>Field Adjustable Item</b><br><b>VOLTS:</b> | <b>Description</b>                                                                                                    | <b>Displayed If</b>                                                                         | <b>Operating Range</b> 1                                                                                                    |
|-----------------------------------------------|----------------------------------------------------------------------------------------------------|---------------------------------------------------------------------------------------------|----------------------------------------------------------------------------------------------------|
| <b>LOSS OF SOURCE</b>                         | Voltage level on source serving the load (or voltage level<br>on source serving one of the bus sections, in split-bus<br>switchgear) which, if reduced below, will result in control<br>initiating automatic loss-of-source transfer. Also, if the<br>Hold return setting has been selected, voltage level on<br>alternate source (or voltage level on source in use, in split-<br>bus switchgear) which, if reduced below, will result in control<br>initiating automatic return-of-source transfer   | Displayed at all<br>installations                                                           | 10-105 Volts<br>(85 Volts)                                                                                                    |
| <b>RETURN OF SOURCE</b>                       | Voltage level on source formerly serving the load (or voltage<br>level on source formerly serving one of the bus sections, in<br>split-bus switchgear) which, if equaled or exceeded, will<br>result in control initiating automatic return-of-source transfer.<br>(Applicable only if the Auto or the Window return setting<br>has been selected)                                                                                                    | Displayed at all<br>installations                                                           | 100-120 Volts<br>(105 Volts)                                                                                                    |
| <b>OVERVOLT DETECT</b>                        | Voltage level on a source which, if equaled or exceeded, will<br>result in the control posting an entry in the event log                                                                                                    | Displayed at all<br>installations                                                           | 120-140 Volts<br>(135 Volts)                                                                                                    |
| <b>UNBALANCE DETECT</b>                       | Unbalance level on source serving the load (or unbalance<br>level on source serving one of the bus sections, in split-<br>bus switchgear) which, if equaled or exceeded, will result in<br>control initiating automatic transfer. Also, if the <b>Hold</b> return<br>setting has been selected, unbalance level on alternate<br>source (or unbalance level on source in use, in split-bus<br>switchgear) which, if equaled or exceeded, will result in<br>control initiating automatic return transfer | CONFIG:<br><b>UNBALANCE</b><br><b>INSTALL has been</b><br>factory-set for the In<br>setting | 12-60 Volts<br>(18 Volts)<br>in switchgear, weatherproof<br>enclosure.<br>or Vista® Underground<br>Distribution Switchgear<br>30-60 Volts<br>(30 Volts)<br>in pad-mounted gear |

**①** Factory settings are shown in boldface type.

- **STEP 4.** If the **Config: Lockout** option has been factory set for **Internal** mode, set the lockout level of the Micro-AT control using the following procedure.
	- (a) Press the <Current> menu key. The following display will appear:

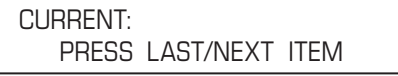

(b) Press the <Next> item key. The following display will appear for **CURRENT: LOCKOUT LEVEL**:

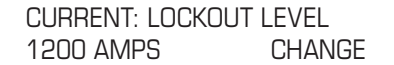

Lockout level has been factory-set for 1200 amperes but may be field adjusted to any value between 200 and 1500 amperes.

(c) Is the factory-setting appropriate for this installation? If not, change it.

If the lockout level is to be set to some other value, press the <Change> key. If the display prompts that the access-code number to be reentered, do so. The display will now look like this:

> CURRENT: LOCKOUT LEVEL 1200 AMPS

Enter the desired lockout level. If, for example, 600 amperes is the desired value, the  $<6$ ,  $<0$ , and  $<0$  keys would be pressed followed by the  $key$ .

> CURRENT: LOCKOUT LEVEL 600 AMPS CHANGE

- **STEP 5.** Set the time-related operating parameters of the Micro-AT control using the following procedure:
	- (a) Press the <Time> menu key. The following display will appear:

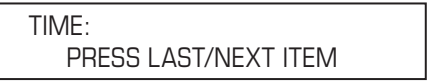

(b) Press the <Next> item key. The first item of the **Time** menu will appear on the first line of the display:

TIME: LOSS OF LEFT SOURCE

(c) Press the <Next> item key repeatedly to scroll to each item of the **Time**  menu, as listed in Table 3. Each item of the **Time** menu is field-adjustable.

Is the factory setting for each item (shown in the last column of the table, in boldface type) appropriate for this installation? If not, change it.

For example, here is the display for **TIME: LOSS OF LEFT SOURCE** with its factory-setting, 2.00 seconds:

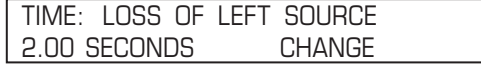

If the loss-of-left source time is to be set to some other value, press the <Change> key. If the display prompts a need to reenter the access-code number, do so. The display will now look like this:

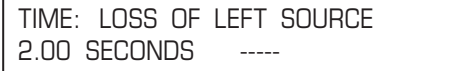

Enter the desired loss-of-left source time. If, for example, 10.5 seconds is the desired value, the  $\langle 1 \rangle, \langle 0 \rangle, \langle \rangle$ , and  $\langle 5 \rangle$  keys would be pressed—followed by the <Enter> key. The display will change to:

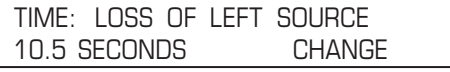

The other items of the **Time** menu can be changed in the same manner.

**STEP 6.** Perform the loss-of-source testing and overcurrent-lockout testing outlined in the "Operational Testing" section of Instruction Sheet 515-500 or Instruction Sheet 515-600.

#### **Table 3. Field adjustable items in the Time menu.**

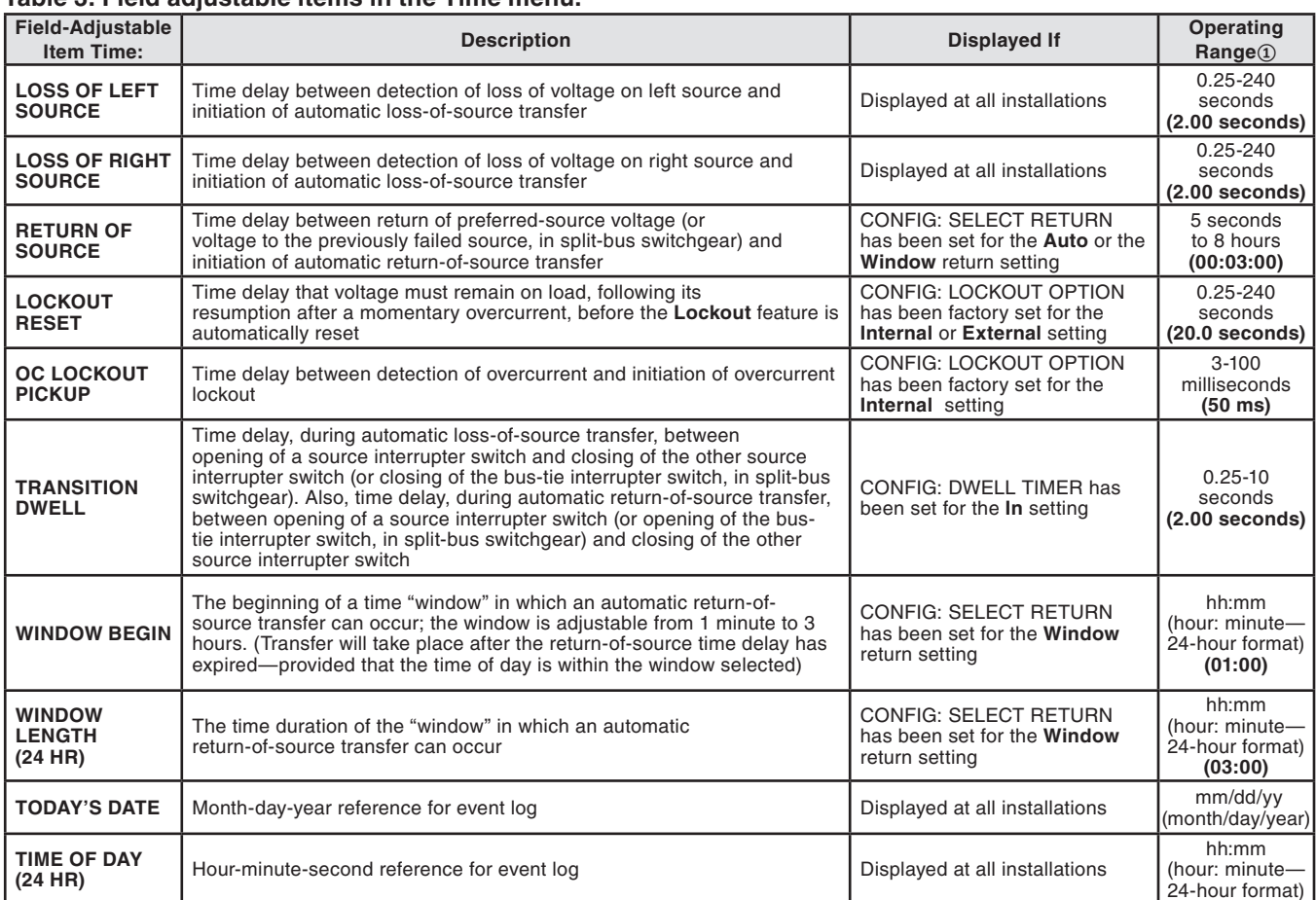

**①** Factory settings are shown in boldface type.